#### **Panduan Penggunaan Aplikasi ePasien RAZA RSUD Ratu Zalecha Martapura**

## PENDAHULUAN

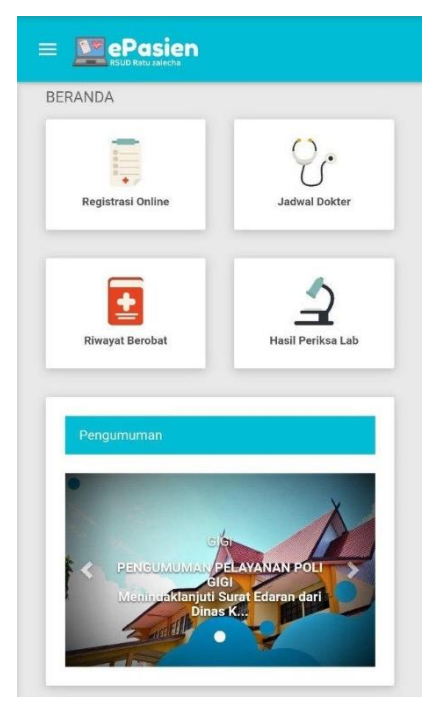

**ePasien RAZA** adalah sebuah aplikasi atau sistem elektronik yang memberikan informasi atau riwayat berobat pasien RSUD Ratu zalecha yang dapat diakses secara online.

ePasien RAZA dapat memberikan layanan berupa:

- o pendaftaran online pasien rawat jalan,
- o informasi jadwal dokter,
- o riwayat berobat,
- o dan riwayat pemeriksaan laboratorium.

Aplikasi ePasien RAZA dapat dimanfaatkan layanannya dengan mengakses tautan berikut: https://rsraza.banjarkab.go.id/epasien/

Gambar 1. Beranda ePasien RAZA

AKTIVASI AKUN

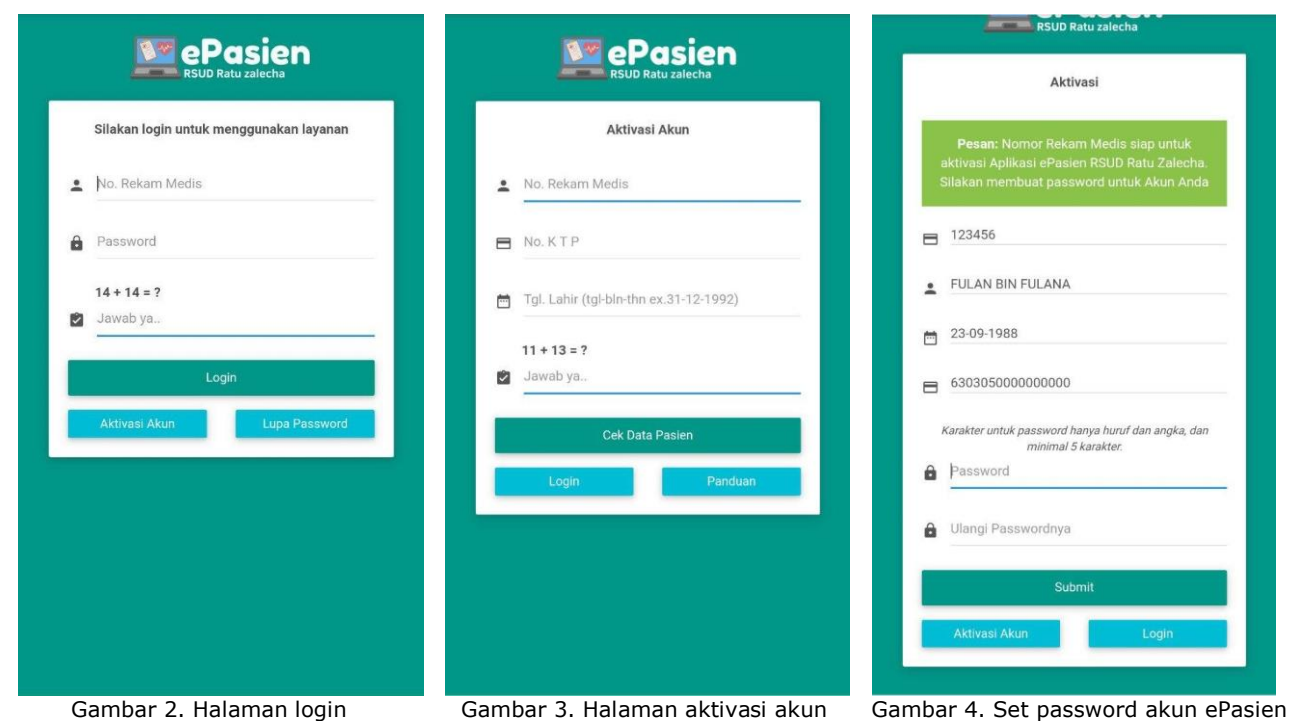

- 1. Untuk dapat menggunakan Layanan ePasien RAZA, lakukan Aktivasi akun terlebih dahulu.
- 2. Nomor Rekam Medis di dapatkan ketika mendaftar berobat di Loket pendaftaran rawat jalan.
- 3. Nomor Rekam Medis terdapat pada Kartu Berobat yang diberikan oleh petugas di Loket pendaftaran rawat jalan.
- 4. Pada Kartu Berobat selain terdapat Nomor Rekam Medis, juga terdapat informasi Tanggal Lahir.
- 5. Untuk aktivasi akun, pada halaman login ePasien RAZA (Gambar 2), klik tombol **Aktivasi Akun** untuk memulai proses aktivasi.
- 6. Masukkan data Nomor Rekam Medis, Nomor KTP, dan Tanggal Lahir (Gambar 3). Klik tombol **Cek Data Pasien** untuk proses verifikasi data.
- 7. Jika proses verifikasi berhasil, akan muncul halaman untuk membuat password (Gambar 4).
- 8. Karakter yang dimasukkan ketika membuat password terdiri dari huruf dan angka saja dan minimal 5 karakter.
- 9. Klik tombol **Submit** untuk aktivasi akun.

## PENDAFTARAN ONI INF

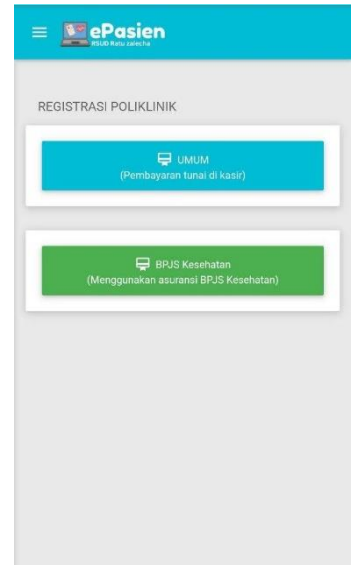

- 1. Klik menu Registrasi Online pada beranda ePasien RAZA untuk memulai proses pendaftaran online pelayanan rawat jalan / poliklinik.
- 2. Pilih jenis pasien dengan klik tombol **UMUM** atau **BPJS Kesehatan** (Gambar 5).
- 3. Pilih klinik dan tanggal rencana berobat (Gambar 6).
- 4. Klik tombol **Cek Data** untuk proses verifikasi data jadwal klinik.

#### Gambar 5. Registrasi Polklinik

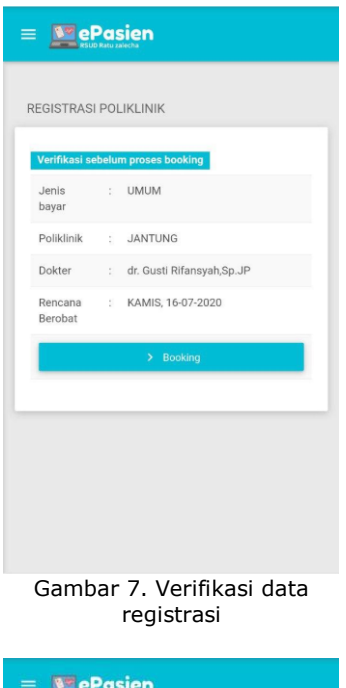

- 5. Jika data registrasi online pada halaman verifikasi sudah benar, klik tombol **Booking** untuk mendapatkan kode booking (Gambar 7).
- 6. Jika proses pendaftaran berhasil, sistem akan memberikan kode booking (Gambar 8).
- 7. Untuk pasien UMUM:
	- o Verifikasi dan pembayaran dilakukan dengan menunjukkan kode booking di kasir.
	- o Verifikasi dan pembayaran dilakukan pada saat berobat sesuai dengan tanggal yang dipilih.

pada menu **Registrasi Online** di bawah

pilihan jenis bayar (Gambar 9).

(Gambar 10).

 $\equiv$  **N°** ePasien REGISTRASI POLIKLINIK **UMUM** Jenis<br>bavar JANTUNG KAMIS, 16-07-202

> Gambar 6. Pilih klinik dan tanggal berobat

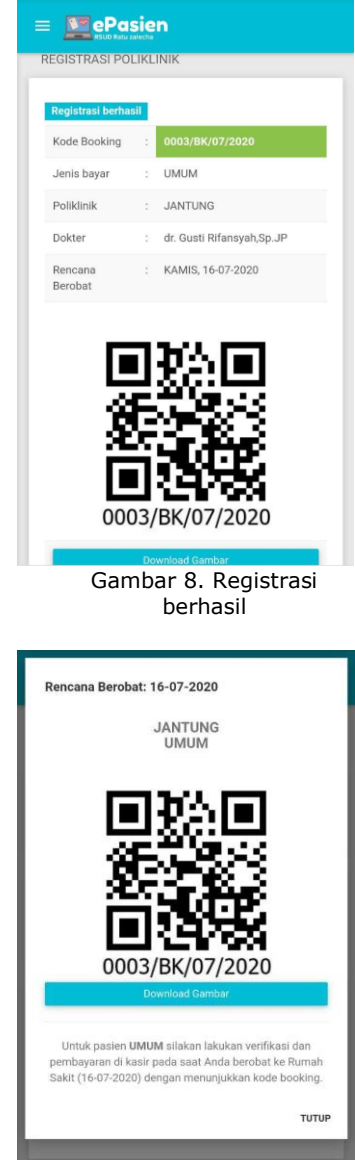

Gambar 10. Melihat kode booking

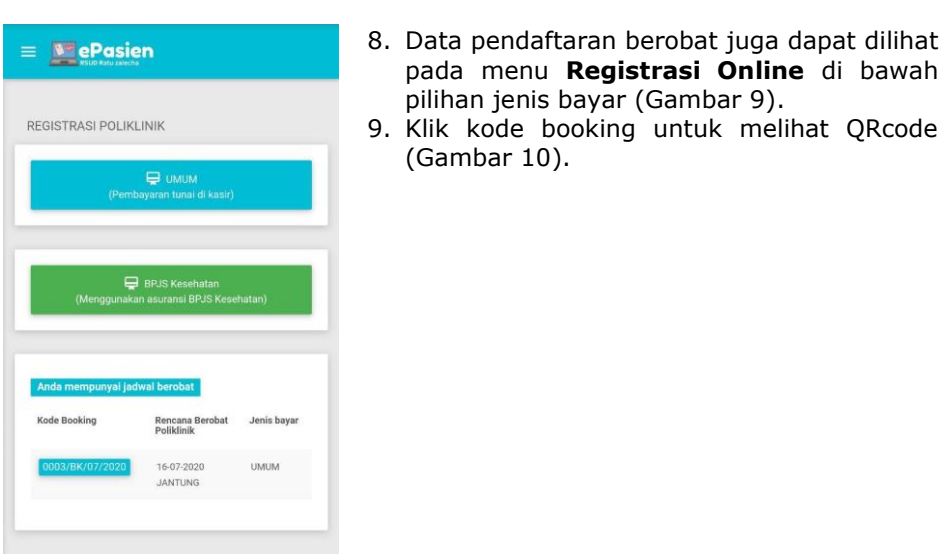

Gambar 9. Data jadwal berobat

# JADWAL DOKTER, RIWAYAT BEROBAT

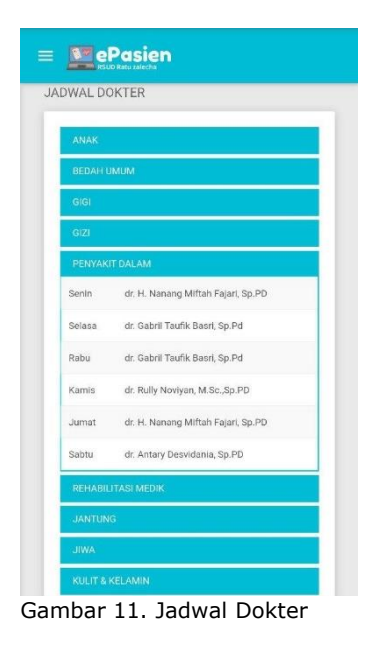

- 1. Untuk melihat jadwal dokter pada ePasien RAZA, klik menu **Jadwal Dokter**.
- 2. Untuk melihat riwayat berobat pada ePasien RAZA, klik menu **Riwayat Berobat**, dan akan tersedia data 10 riwayat terakhir berobat.

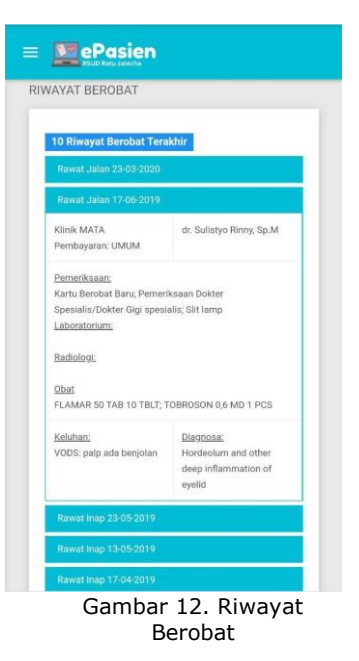

HASIL PEMERIKSAAN LABORATORIUM

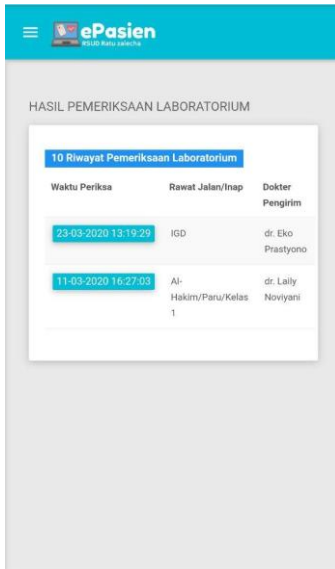

- 1. Untuk melihat hasil pemeriksaan laboratorium pada ePasien RAZA, klik menu **Hasil Periksa Lab**.
- 2. Akan tersedia data 10 riwayat terakhir pemeriksaan laboratorium (Gambar 13).
- 3. Klik pada Waktu Periksa untuk melihat detail hasil pemeriksaan laboratorium (Gambar 14).

|                        | HASIL PEMERIKSAAN LABORATORIUM          |                    |
|------------------------|-----------------------------------------|--------------------|
|                        |                                         |                    |
|                        | <b>Hasil Pemeriksaan Laboratorium</b>   |                    |
| Waktu Periksa          | Rawat<br>Jalan/Inap                     | Dokter Pengirim    |
| 11-03-2020<br>16:27:03 | Al-<br>Hakim/Paru/Kelas<br>$\mathbf{1}$ | dr. Laily Novivani |
| Pemeriksaan            | Hasil<br>(Rujukan)                      | Metode             |
| <b>HEMATOLOGI</b>      |                                         |                    |
| - Dareh Rutin          |                                         |                    |
| Hemoglobin             | $13(12 - 13 \text{ g/dL})$              | Colorimetric       |
| Hematokrit             | $13(35 - 45%)$                          | Impedance          |
| Eritrosit              | 12 (3.8 - 5.0 x 10*6 /uL)               | Impedance          |
| MCV                    | $15(81 - 99$ (L)                        | Impedance          |
| <b>MCH</b>             | $22(28 - 34$ pq)                        | Impedance          |

Gambar 14. Hasil periksa laboratorium

Gambar 13. Riwayat periksa laboratorium